## D2L: Dropping the Lowest Grade

**Accessing Grades** 

The Grades tool can be found in the Resources menu in your courses.

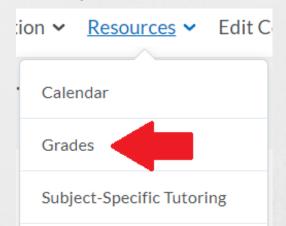

## **Using Categories**

Categories can help organize and group grade Items. You must use Categories in Grades in order to drop the lowest score.

**Creating Categories** In the **Grades** area, select the Manage Grades tab.

Enter Grades Manage Grades Schemes Setup Wizard

Select **New**, then select Category from the menu.

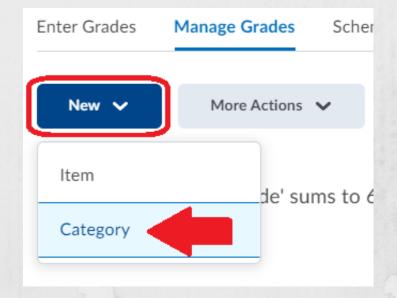

Give the Category a **Name**, then scroll down to Grading.

If using a **Weighted** gradebook you can:

- 1. Assign a **Weight** to the Category.
- 2. Choose **Distribution** options
- 3. If you choose **Distribute.** Weight Evenly, you can choose to automatically drop a number of lowest or highest grades in the Category.

Weighted Grading continued...

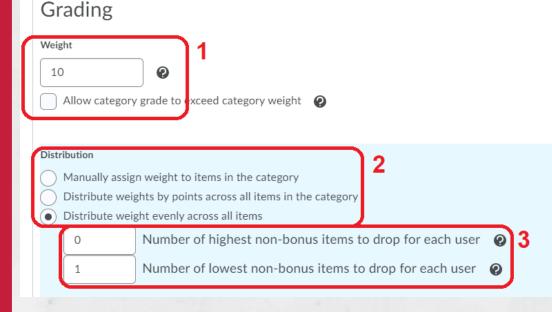

- If using a **Points** gradebook you can:
  - 1. Allow students' scores to **exceed** the Category's max value (e.g. extra credit).
  - 2. **Exclude** the Category from Final Grade Calculation.
  - 3. If you choose **Distribute** Points across all items, you can choose to automatically drop a number of lowest or highest grades in the Category.

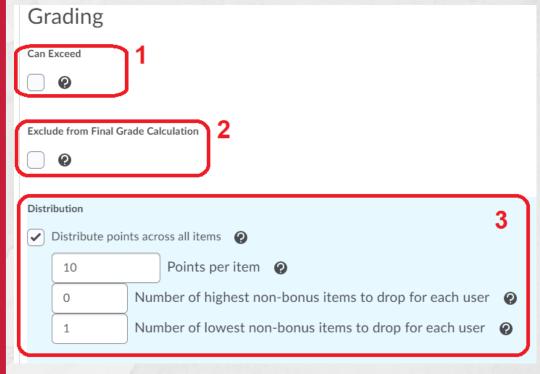

- Select Save and Close, to finish or select Save and New to create another Category.
- For existing Categories, go to Manage Grades and open the menu beside the Category, then select Edit. Then, proceed to **Grading** as above:

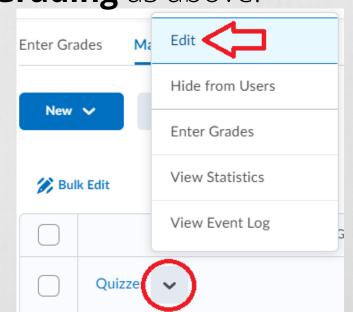

To add existing **Items** to a Category, go to Manage **Grades**, select the menu beside the **Item**, then select **Edit**.

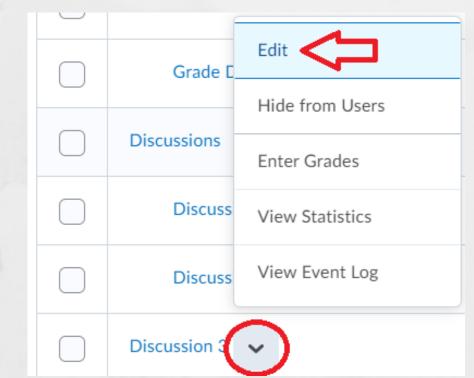

2 Scroll down to Category and select a Category from the menu. Then, select Save and Close or Save.

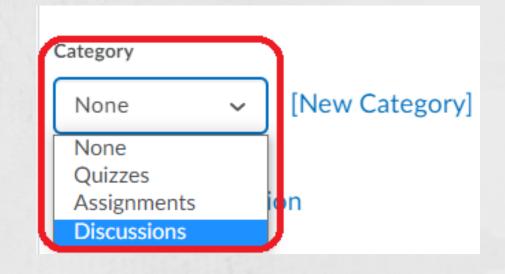

3 To add multiple existing Items to Categories at once, go to Manage Grades, select the Items, then select Bulk Edit.

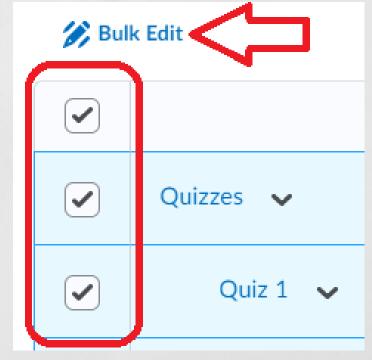

4 On the right side, use the menus in the **Category** column to assign Items to Categories.

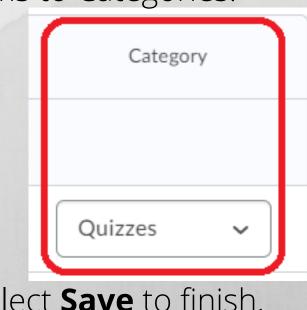

Select Save to finish.

For more details, contact Distance Education Support at (931) 221-6625 or online@apsu.edu